## ขั้นตอนการจัดการคลังวัสดุ

๑. เข้าสู่ระบบคลังสินค้า (Inventory)

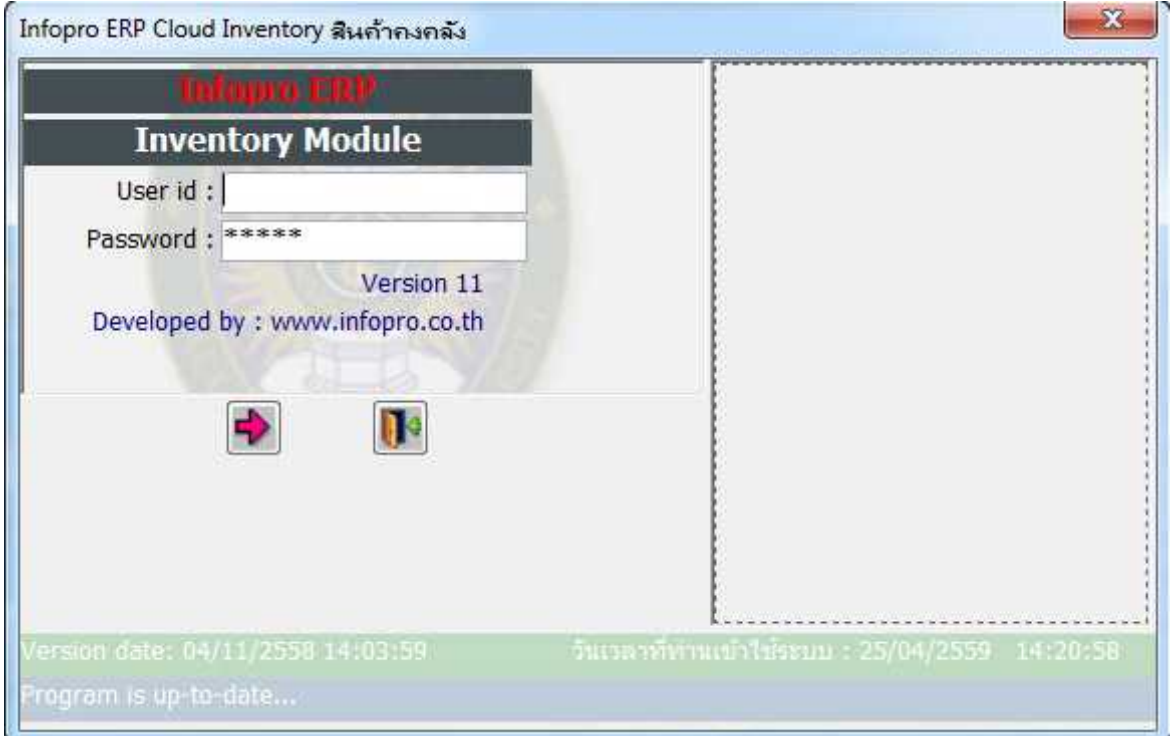

๒. ส่วนราชการทำการอนุมัติรับสินค้าเข้าคลัง โดยไปที่เมนู บันทึกรายการ เลือกเมนู อนุมัติการรับสินค้า ตาม

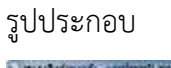

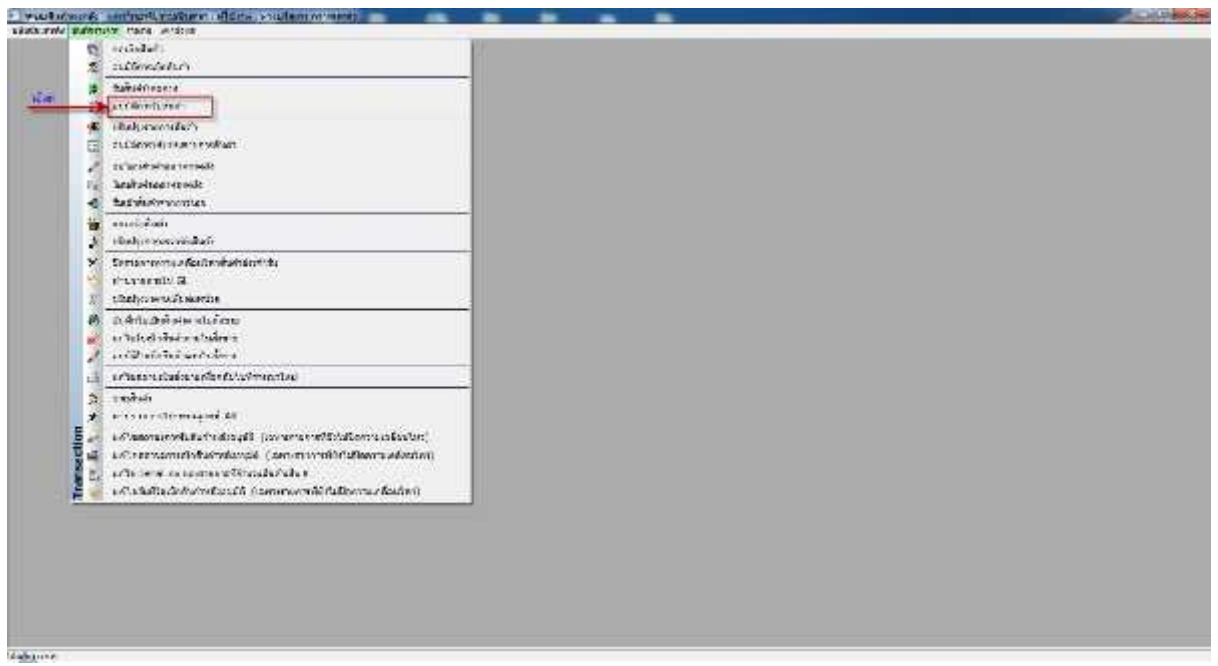

. ค. เมื่อกดเมนู อนุมัติการรับสินค้า หน้าจอจะแสดงรายการสินค้าที่ต้องทำการอนุมัติรับสินค้ารออยู่ ให้ทำการ เลือกรายการ โดยใหกดเลือกเพื่อขึ้นแถบสีฟา จากนั้นจึงกดปุม (show detail) เพื่อแสดงรายการ ตาม รูปประกอบ

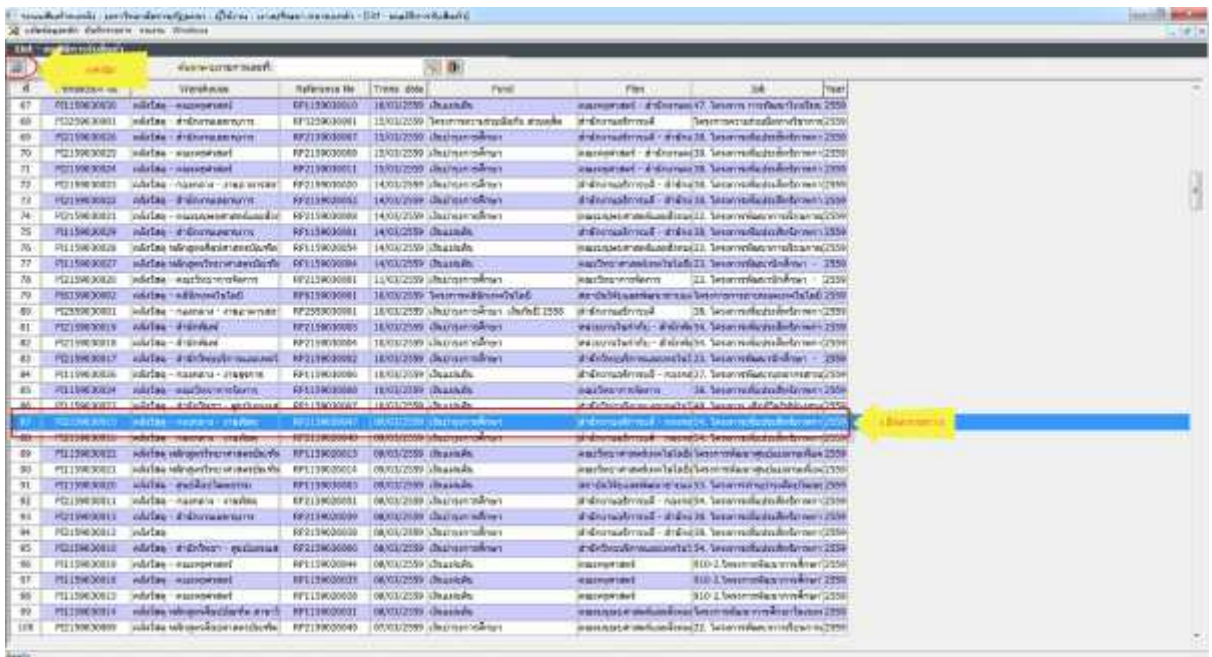

 $\ll$  จากนั้นหน้าจอจะแสดงรายการ ในช่องการวัตถุประสงค์ ให้เลือกเป็น RC00๑ รับสินค้าเข้าคลัง ตามรูป

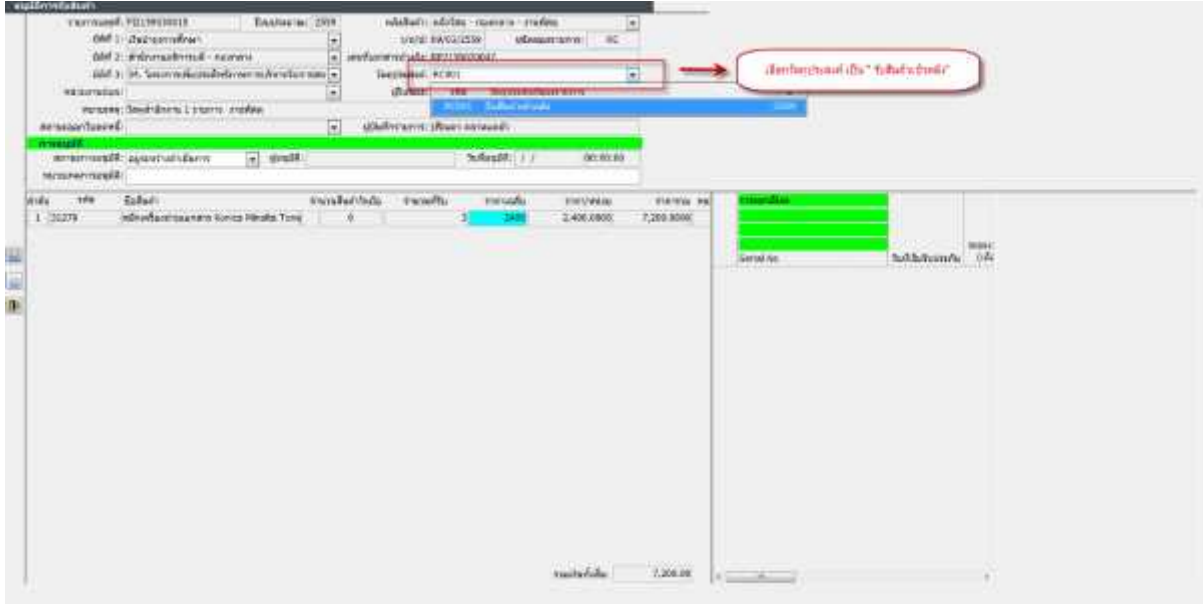

 $\ll$  ในช่องสถานะ อนุมัติให้เลือกเป็น Y อนุมัติ จากนั้นจึงกดปุ่ม  $\boxed{12}$  เพื่อทำการบันทึกข้อมูล ตามรูป

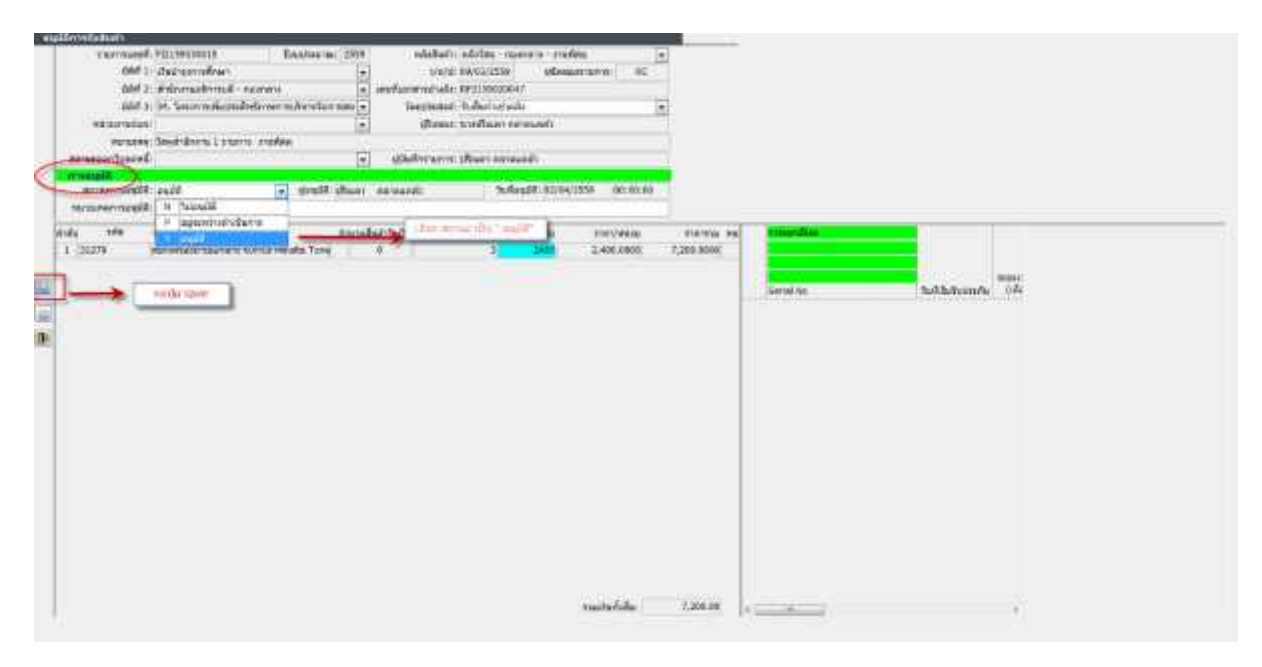

้ ๖. เมื่อเสร็จสิ้นกระบวนการอนุมัติรับสินค้าเข้าคลังเป็นที่เรียบร้อยแล้ว จึงเข้าสู่กระบวนการเบิกใช้ภายใน โดย ไปที่เมนู บันทึกรายการ เลือกเมนู ขอเบิกสินค้า ตามรูป

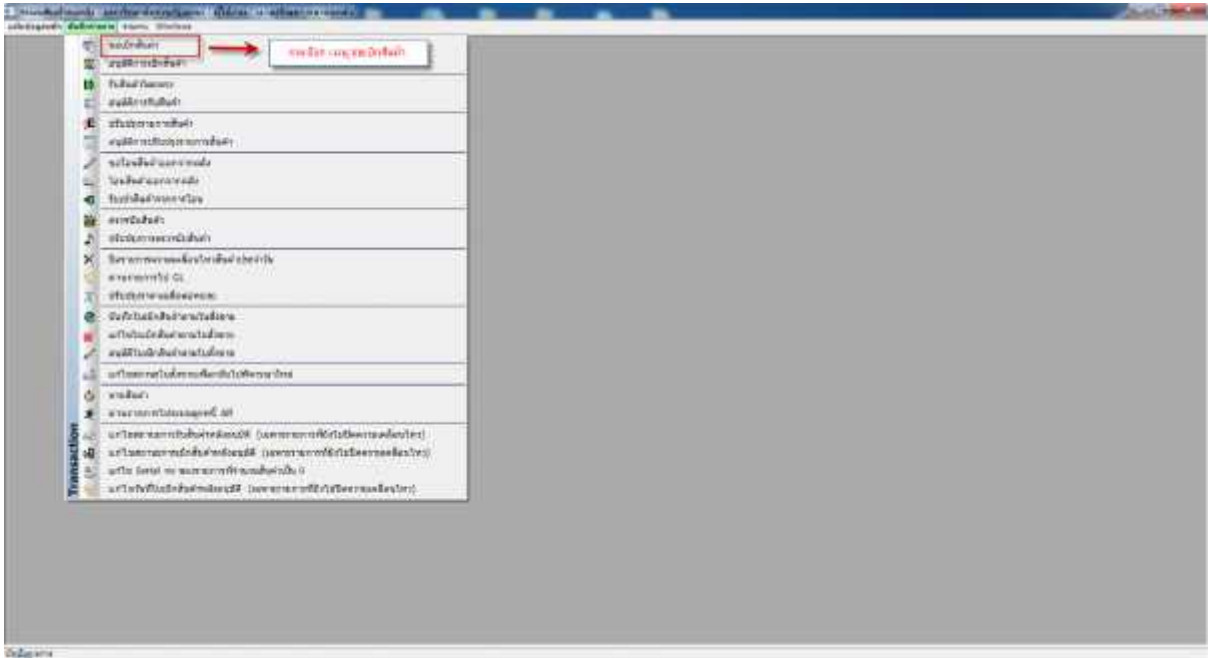

๗. จากนั้นจะเข้าสู่หน้าจอการขอเบิกสินค้า โดยให้ส่วนราชการ เลือก ๑.คลังวัสดุที่ต้องการเบิกใช้ ๒. มิติ ๑,๒ และ ๓ ตามรูปประกอบ

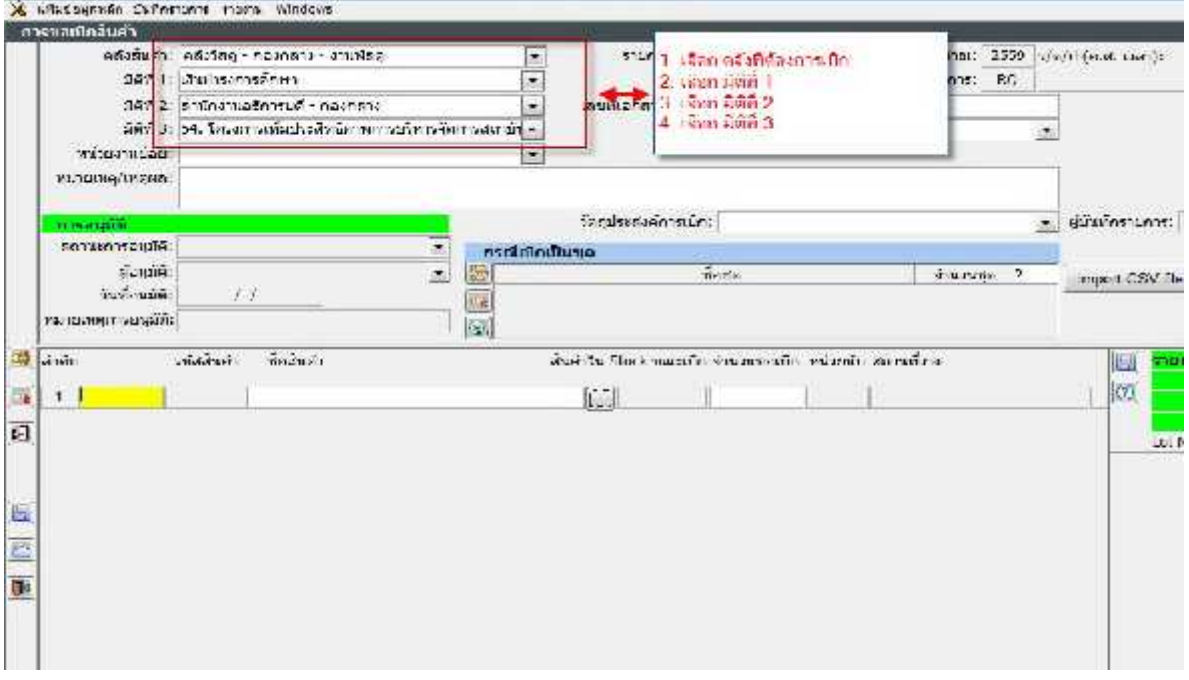

 $\,$ ๘. จากนั้น ในช่องวัตถุประสงค์การเบิก ให้เลือก RQ00๑ เบิกใช้ภายใน ตามรูปประกอบ

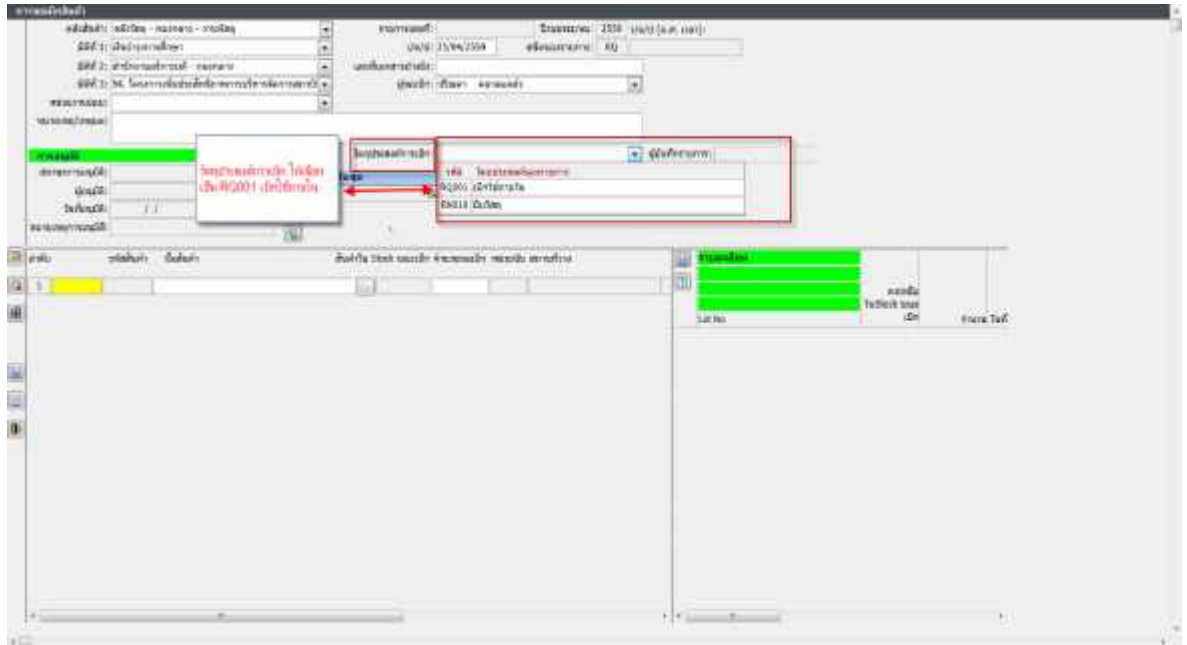

9. จากนั้นจึงกดปุม เพื่อทําการคนหาวัสดุที่ตองการเบิกจายในคลังวัสดุ ตามรูปประกอบ

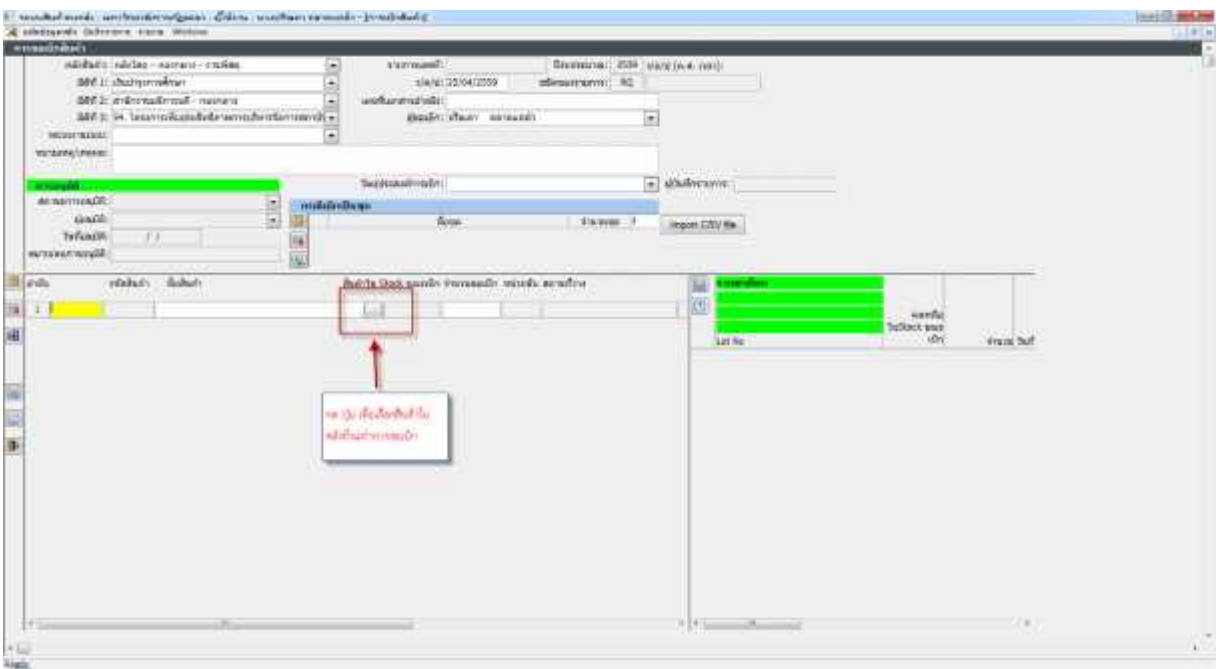

10. จะมีหนาตางรายการวัสดุที่อยูในคลังขึ้นมาใหเลือก จากนั้นจึงเลือกรายการที่ตองการ และกดปุม เพื่อทําการยืนยันการเลือกรายการ ตามรูปประกอบ

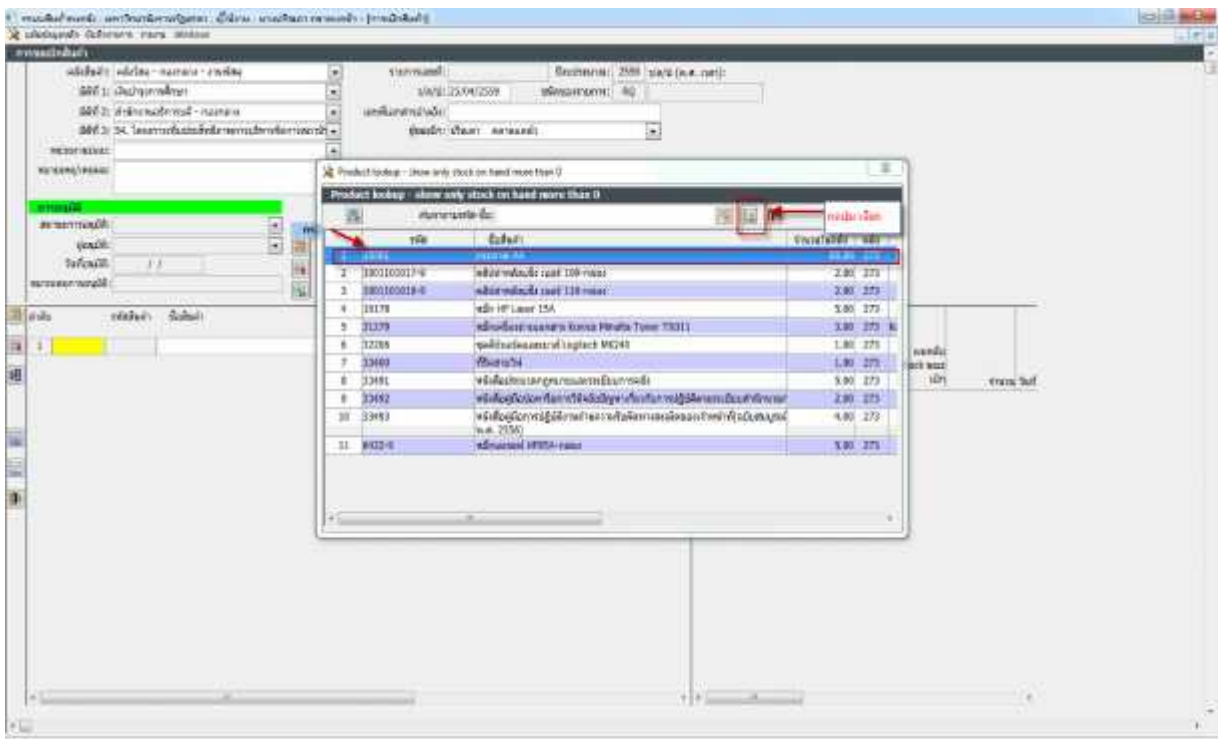

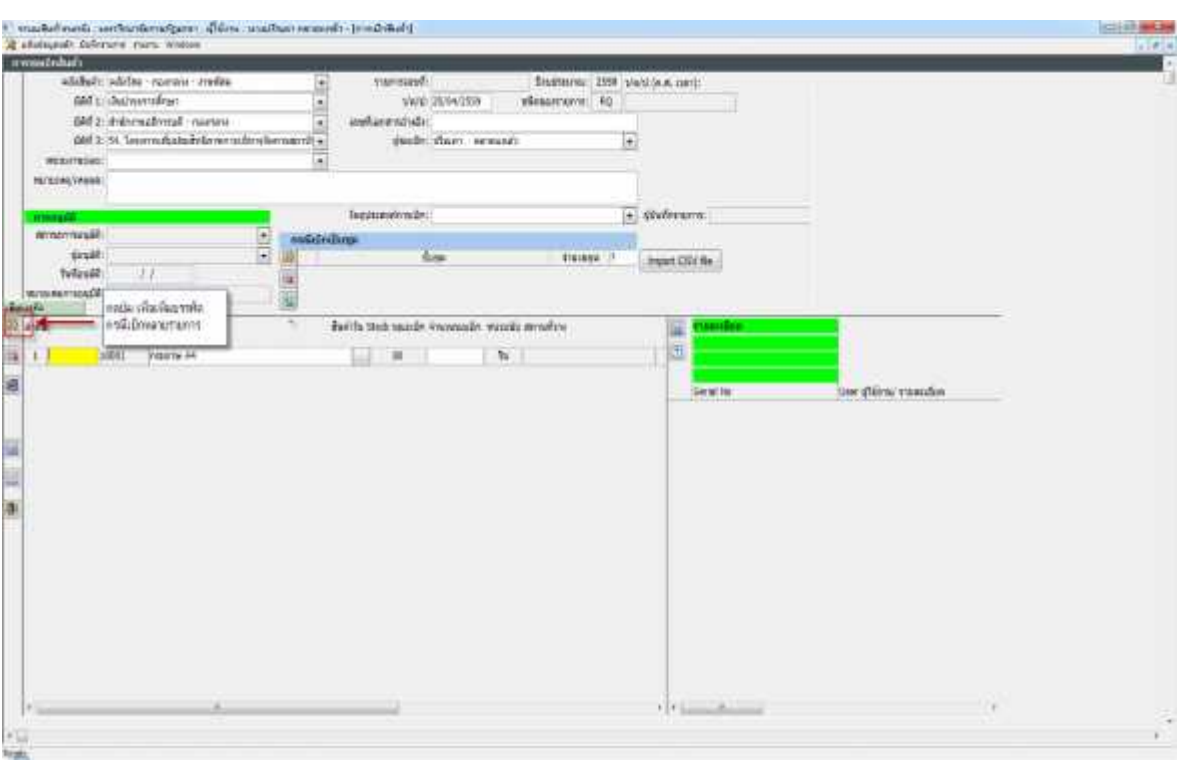

๑๑. จากนั้นเมื่อต้องการเบิกวัสดุหลายรายการ ให้ทำการเพิ่มบรรทัดรายการ ตามรูปประกอบ

12. เมื่อไดรายการที่จะทําการเบิกครบถวนแลว จึงกดปุม เพื่อทําการบันทึกรายการ ตามรูปประกอบ

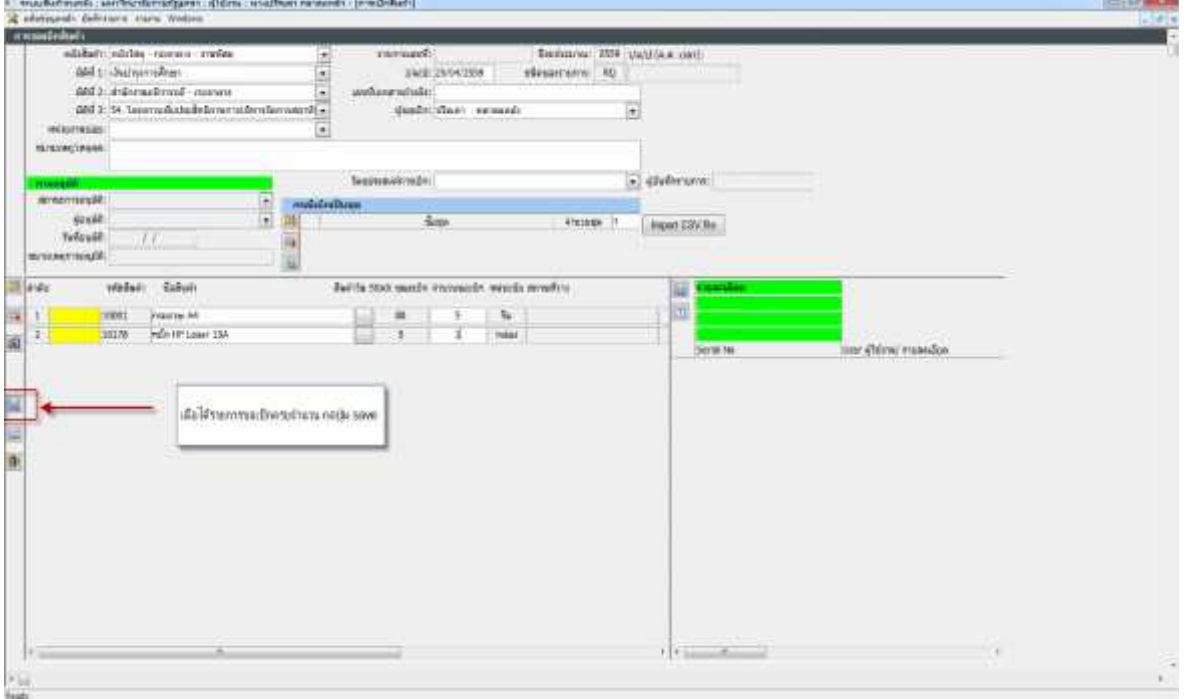

## ิ<br>๑๓. จากนั้นจึงกดปุ่ม <mark>เข</mark>า เพื่อทำการพิมพ์เอกสาร เก็บไว้เป็นหลักฐานต่อไป ตามรูปประกอบ

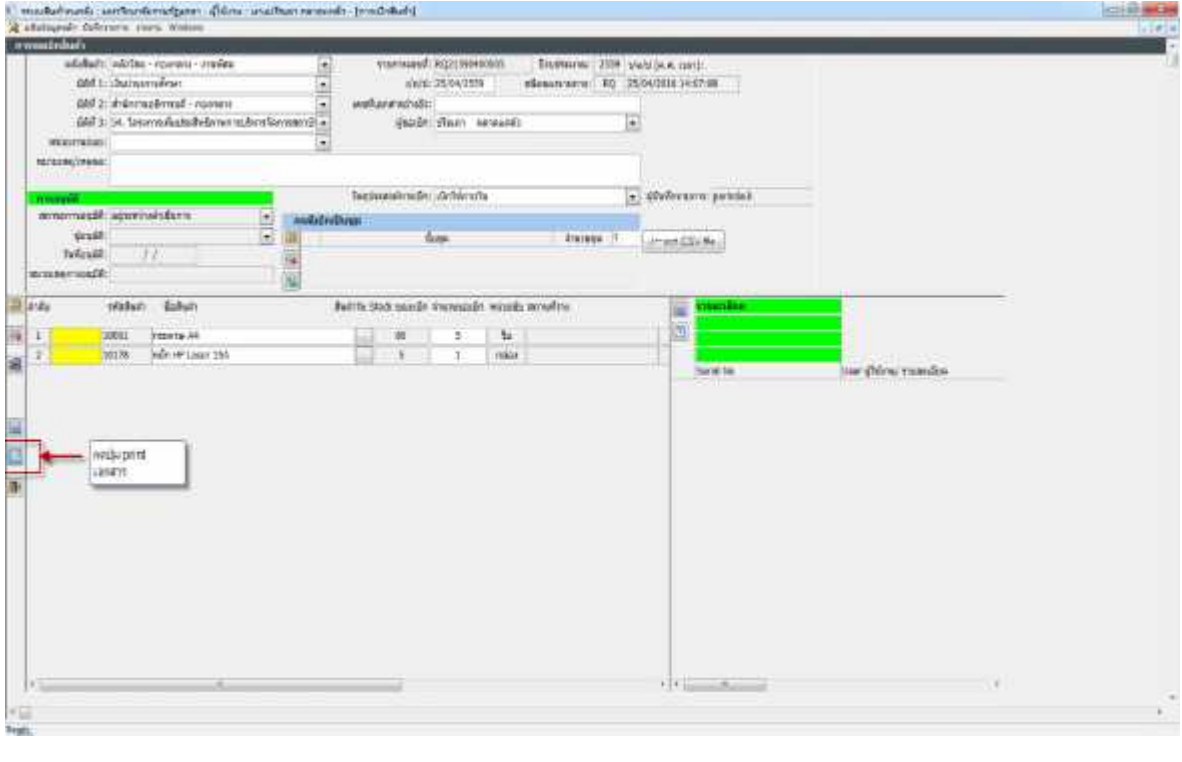

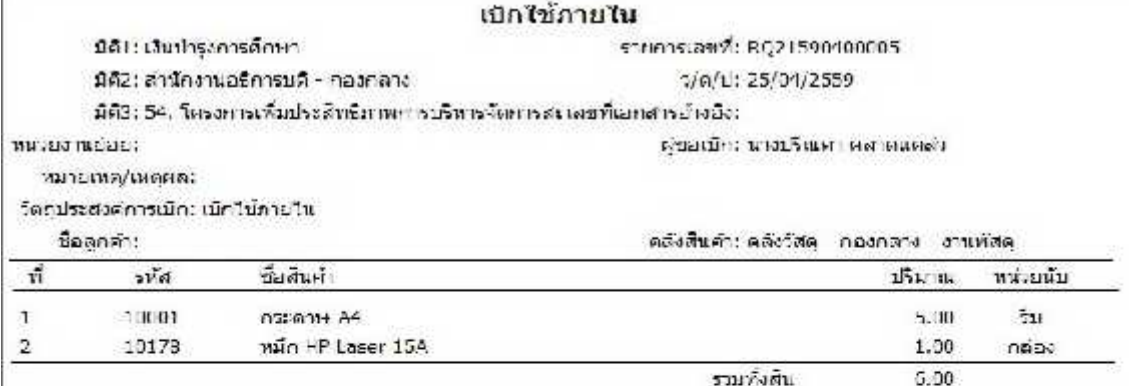

 $\label{eq:4} \begin{minipage}{0.9\linewidth} \begin{minipage}{0.9\linewidth} \begin{minipage}{0.9\linewidth} \begin{minipage}{0.9\linewidth} \begin{minipage}{0.9\linewidth} \end{minipage} \begin{minipage}{0.9\linewidth} \begin{minipage}{0.9\linewidth} \end{minipage} \begin{minipage}{0.9\linewidth} \begin{minipage}{0.9\linewidth} \end{minipage} \begin{minipage}{0.9\linewidth} \begin{minipage}{0.9\linewidth} \end{minipage} \begin{minipage}{0.9\linewidth} \begin{minipage}{0.9\linewidth} \end{minipage} \begin{minipage}{0.$  ด๔. เมื่อสิ้นสุดกระบวนการเบิกใช้ภายใน จึงดำเนินการอนุมัติการขอเบิกสินค้า โดยไปที่เมนู บันทึกรายการ เลือกเมนู อนุมัติการเบิกสินค้า ตามรูปประกอบ

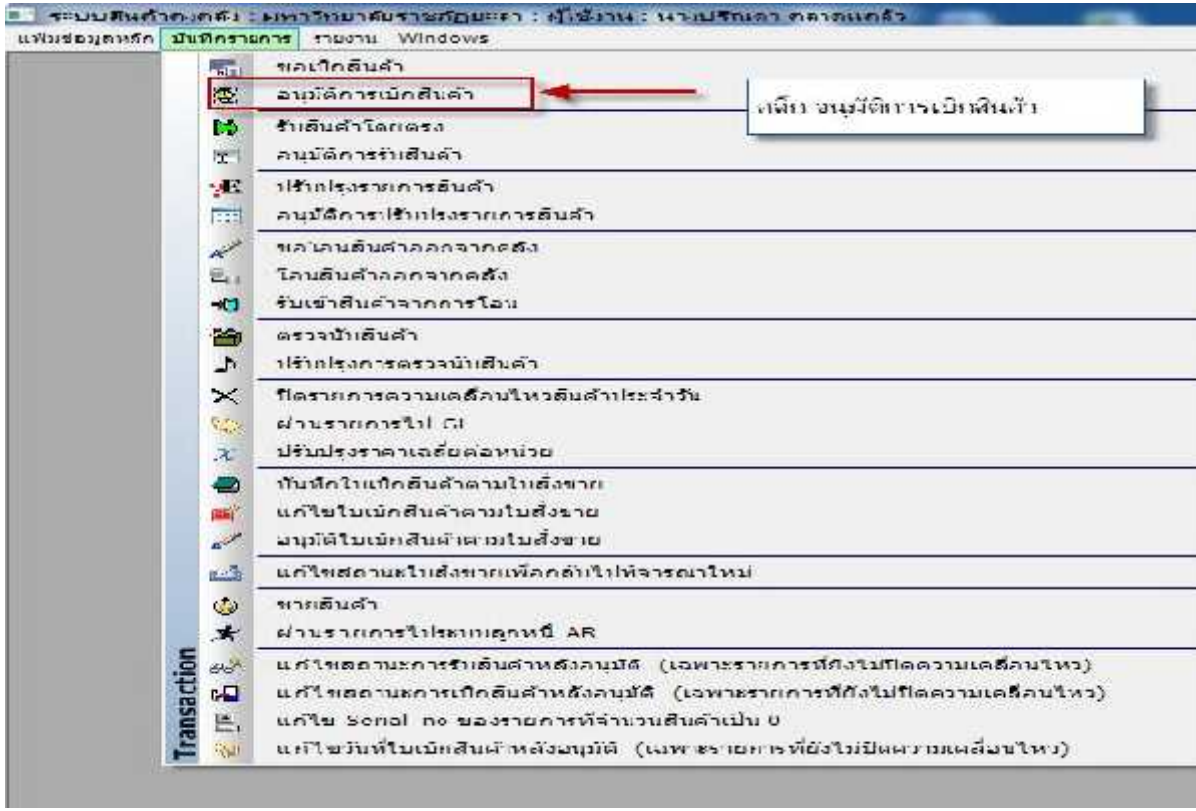

ื ๑๕. รายการจะมารออยู่ที่หน้าจอ จากนั้นจึงกดเลือกรายการให้เป็นแถบสีฟ้า แล้วกดเลือกปุ่ม <mark>ไม่ ติ</mark>ตามรูป ประกอบ

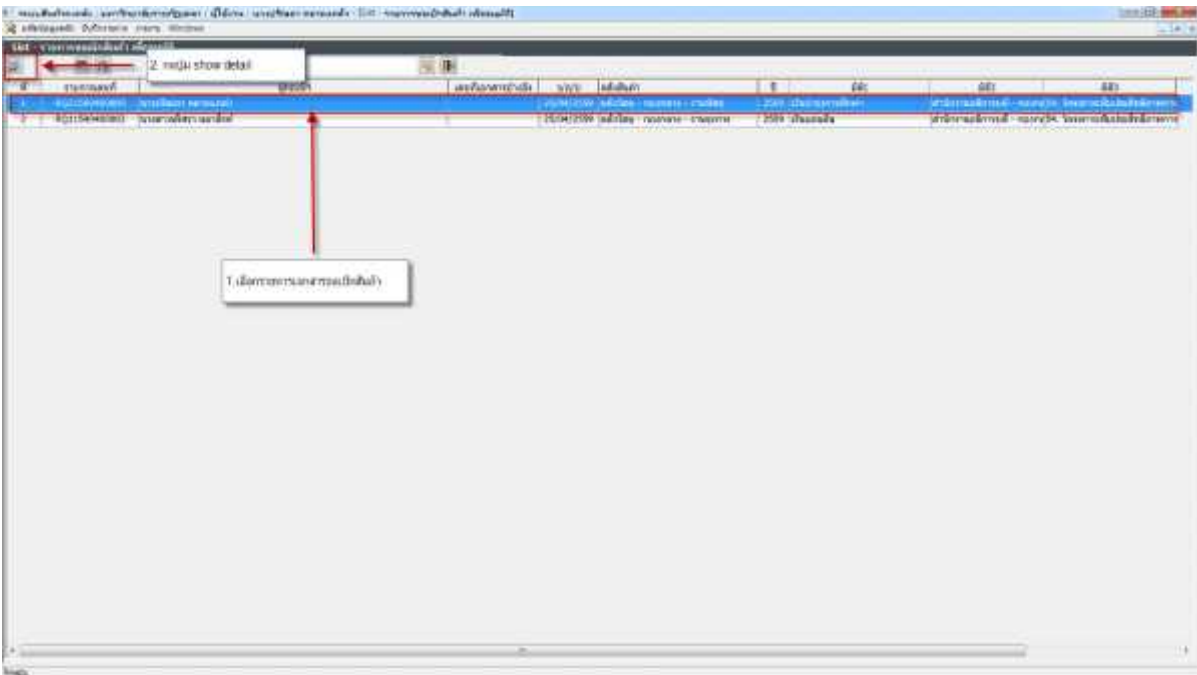

|<br>|ด๖. จากนั้นจะเข้าสู่หน้าจออนุมัติการเบิกสินค้า ให้กดปุ่มเลือก Y อนุมัติ แล้วกดปุ่ม || เพื่อทำการบันทึก | ขอมูล จึงถือวาสิ้นสุดกระบวนการ ตามรูปประกอบ

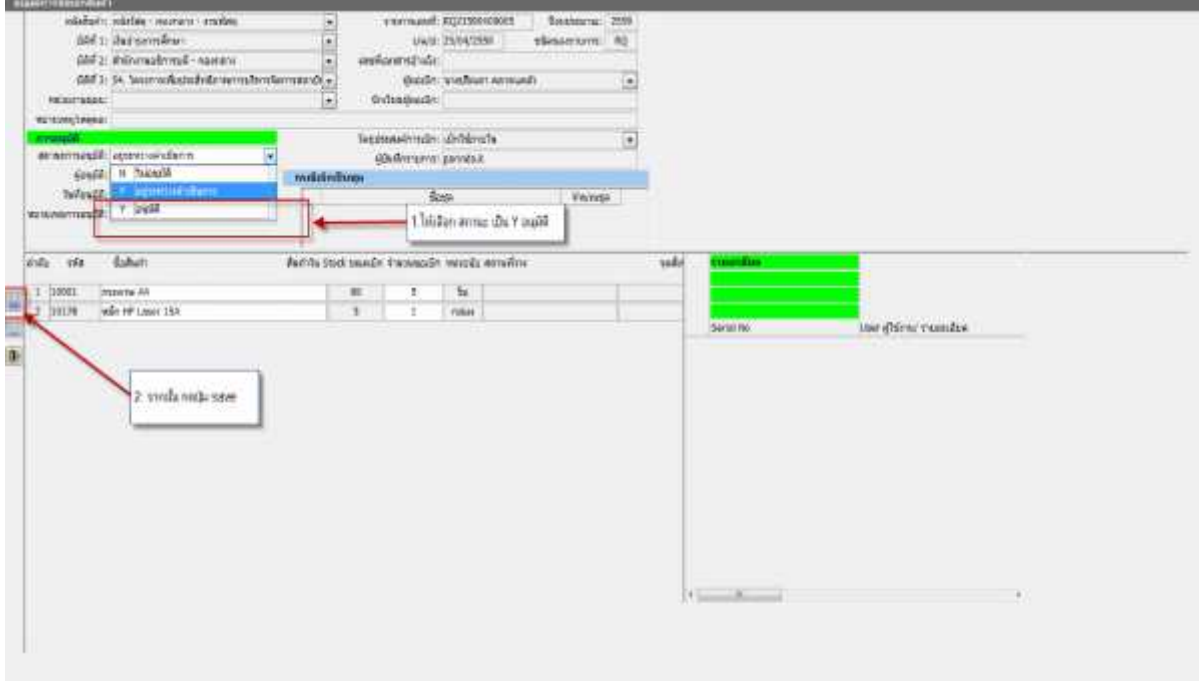